## 會計網路請購系統 經費授權功能操作說明

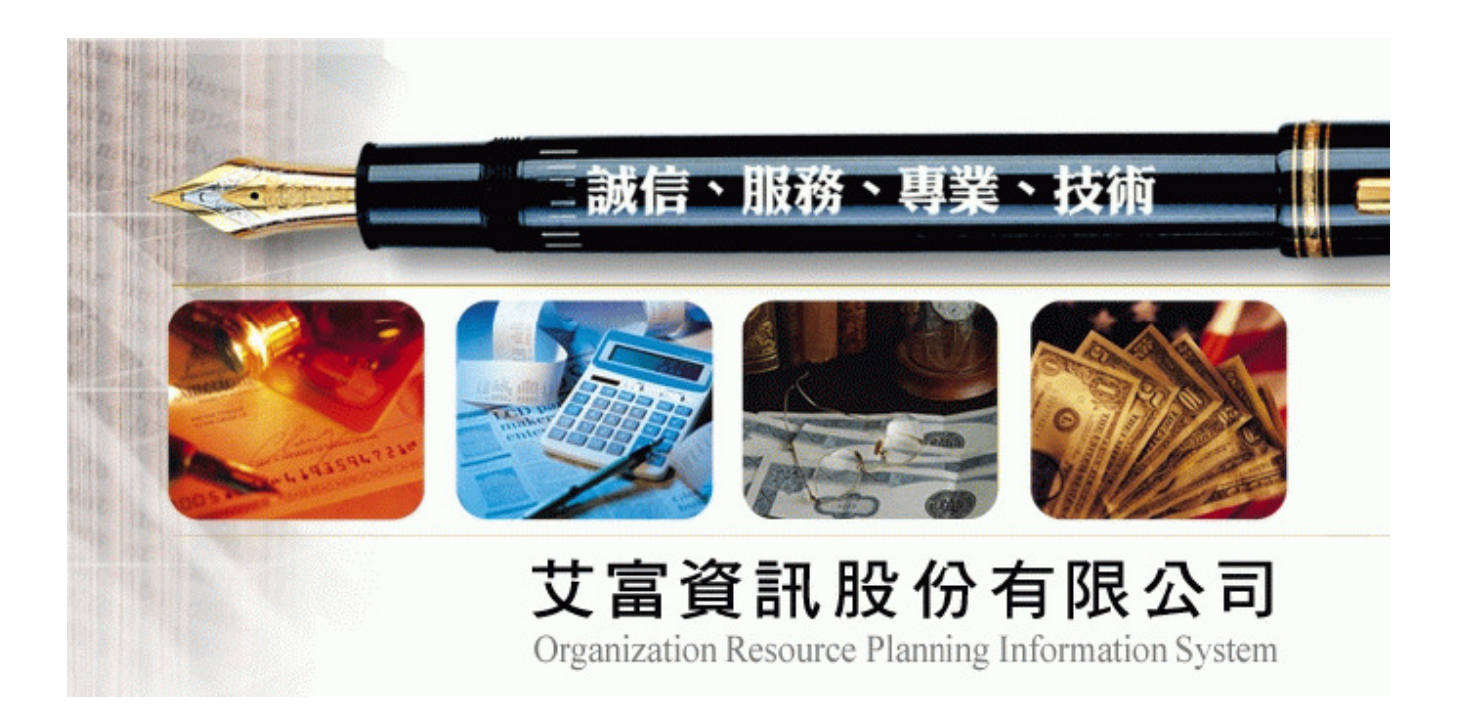

## 艾富資訊股份有限公司 中華民國 **103** 年 **10** 月 **24** 日

1

壹、概述:

登入請購系統後,在進行請購作業,下拉選擇動支經費時,能看到那些經費可以選擇,跟登 入的代碼權限設定有關。計畫請購查詢作業,預設只有計畫主持人的帳號才可以動支計畫經費 (ex.國科會計畫、建教合作計畫…等) ;部門請購查詢作業,依權限定設定看到個人、本部門、含下屬 單位或全校(一般權限設定都到本部門居多)。

 因此,當計畫的研究助理需幫指導教授請購報銷時,需要計畫主持人透過授權將特定計畫的 動支權限指定給該研究助理;或當需要跨不同單位處室經費時,需由各單位經費控管人透過授權 將各單位經費動支權限設定給該請購人。(注意:只有計畫主持人及單位的經費控管人才有權限作授權)

貳、操作說明:

◆ 進階授權到金額:將特定計畫或本單位經費指定給某特定請購人外,還可設定該請購人的請 購累計金額額度限制,授權額度調整會有完整明細歷程記錄外,計畫主持人亦可查詢被授權 人請購之購案。(注意:授權額度是指該被授權人可動支金額之上限,系統並未為此被授權人保留該額度)

計畫主持人或經費控管人登入請購系統後,點選『經費授權』功能按鈕,下拉選擇您要設定 授權的計畫代碼

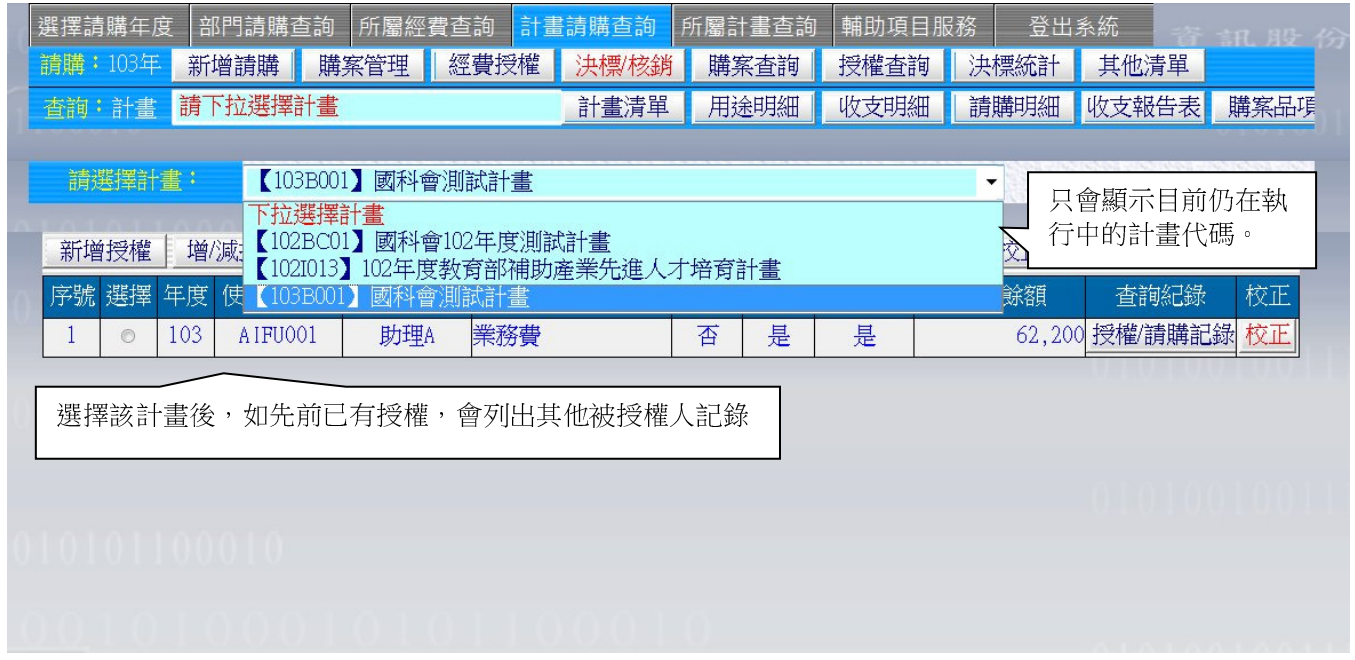

一、新增授權

選定計畫後,點選『新增授權』功能按鈕

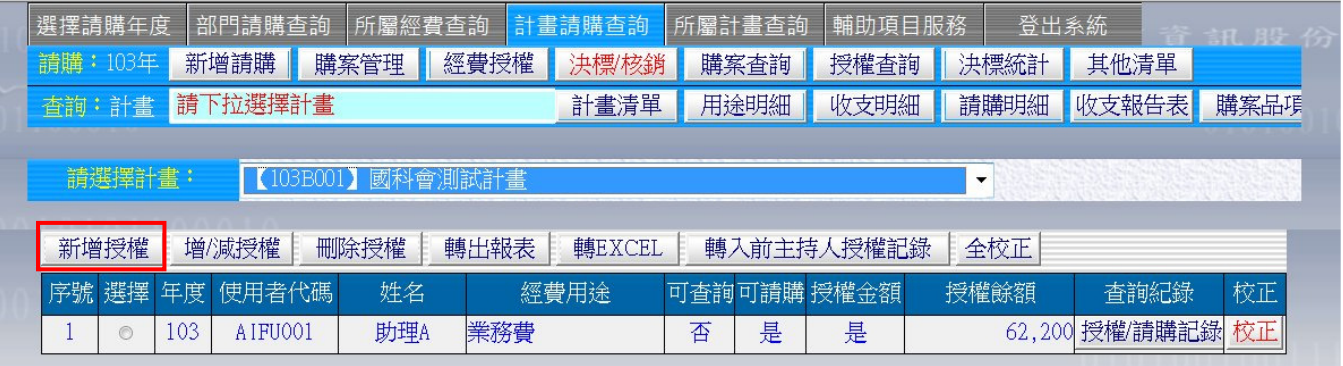

【使用者代碼】:填入您要授權的請購人代碼 (注意:該被授權代碼已向主計室申請建立完成)

【姓名】:填入被授權人代碼後,系統自動帶出

【經費用途】:可下拉選擇指定經費用途 或 直接勾選「不指定經費用途」

- (注意:「不指定經費用途」,指的是全部經費用途,相同被授權人已有授權某特定經費用 途時,不可再設定「不指定經費用途」;反之,相同被授權人已有授權「不指定經費用 涂」,不可再設定某單一經費用涂,請慎選!!)
- 【授權類型】:勾選該被授權人『請購』或『查詢』權限,另外也可設定『是否要指定金額上 限」,如不指定金額上限,該被授權人可用額度即為該計書可支用額度。
- 【授權金額】:如有勾選『是否要指定金額上限』,需填入授權給該被授權人可請購的累計上 限;如無勾選『是否要指定金額上限』,則視該計畫下此經費用途的可用餘額。
- (注意:這邊所指的授權金額是指,該被授權人動支該計畫經費時,請購累計的金額上限額度。當該計畫底下 經費餘額有10萬時,授權時設定該被授權人請購額度 8,000時,該被授權人最多可請購 8,000;但經費餘額 只剩 5,000 時, 該被授權人也只能請購 5,000, 系統並未為此被授權人保留額度的意含)
- 【目前可用餘額】:系統自動計算。

【備註說明】:計畫主持人或經費控管人可針對此次授權記錄作額外的備註。

以上項目輸入完成後點選『存入』。

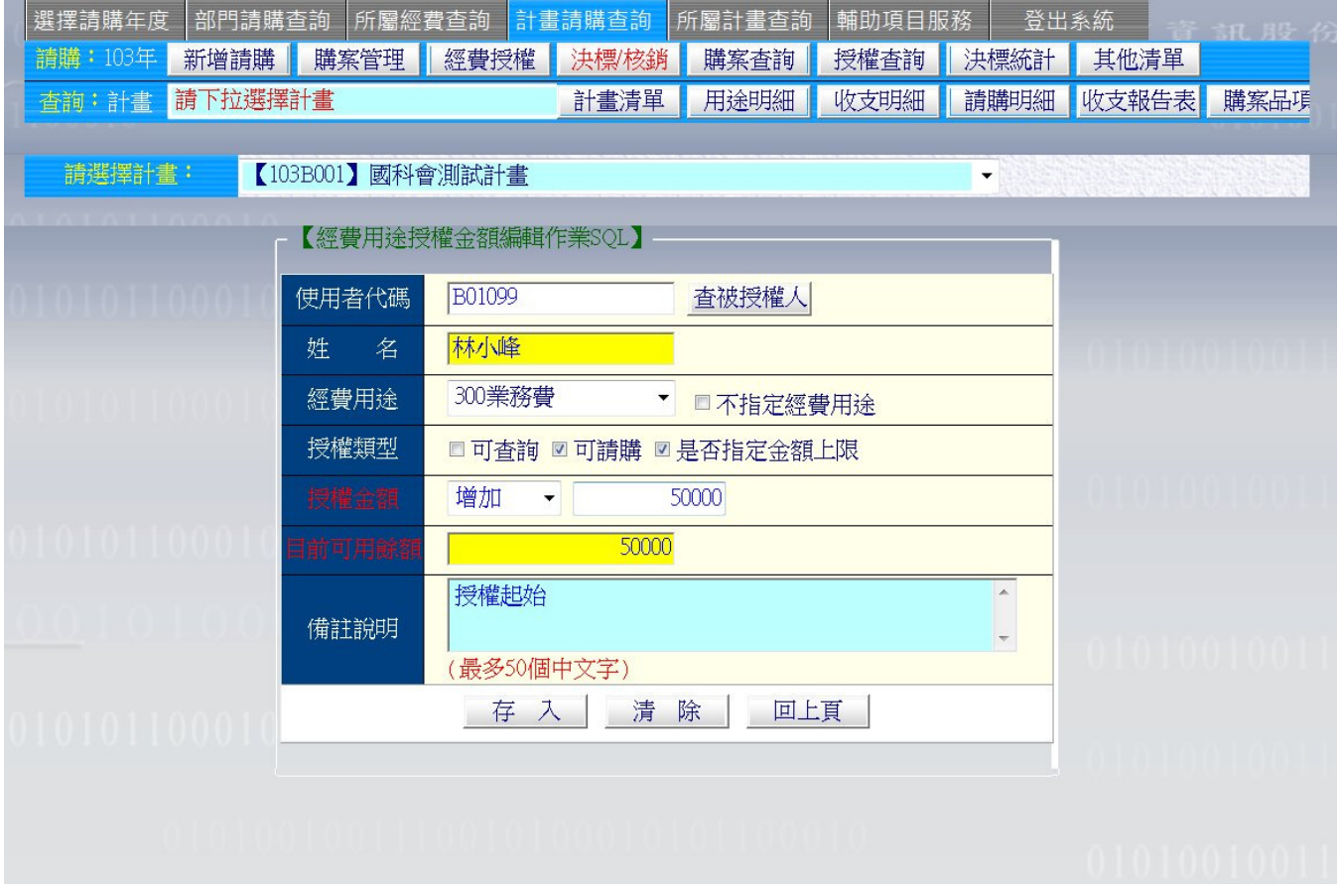

存入後,回到該計畫所有授權記錄清單畫面。

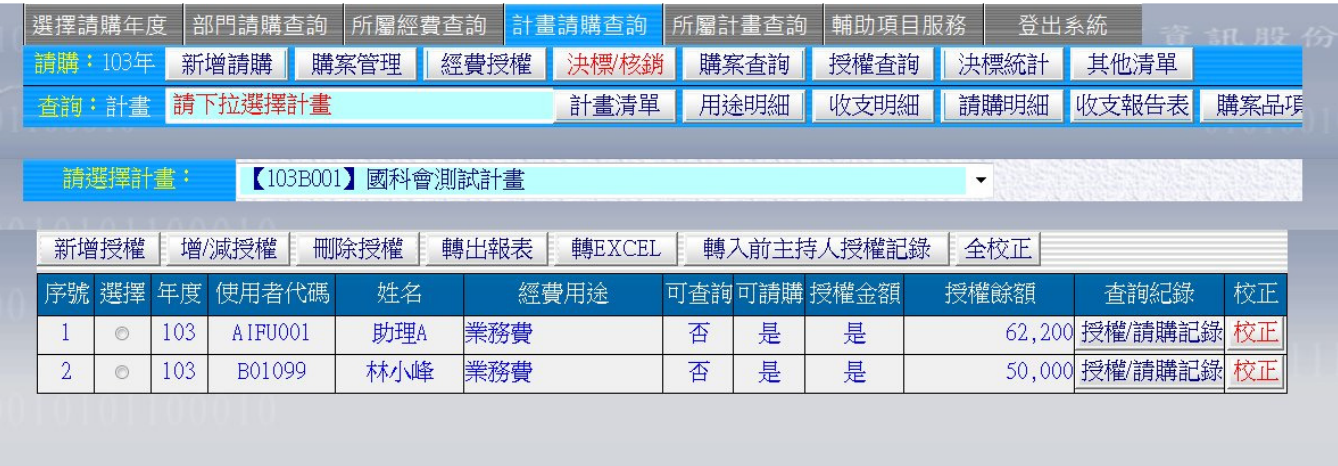

被授權人請購時,計書名稱會多一"[授]"字,且可選擇的經費會依授權設定所允許動支的經費 用途有那些而定;經費餘額,則視授權餘額金額或該計畫下此經費用途餘額何者為少者。

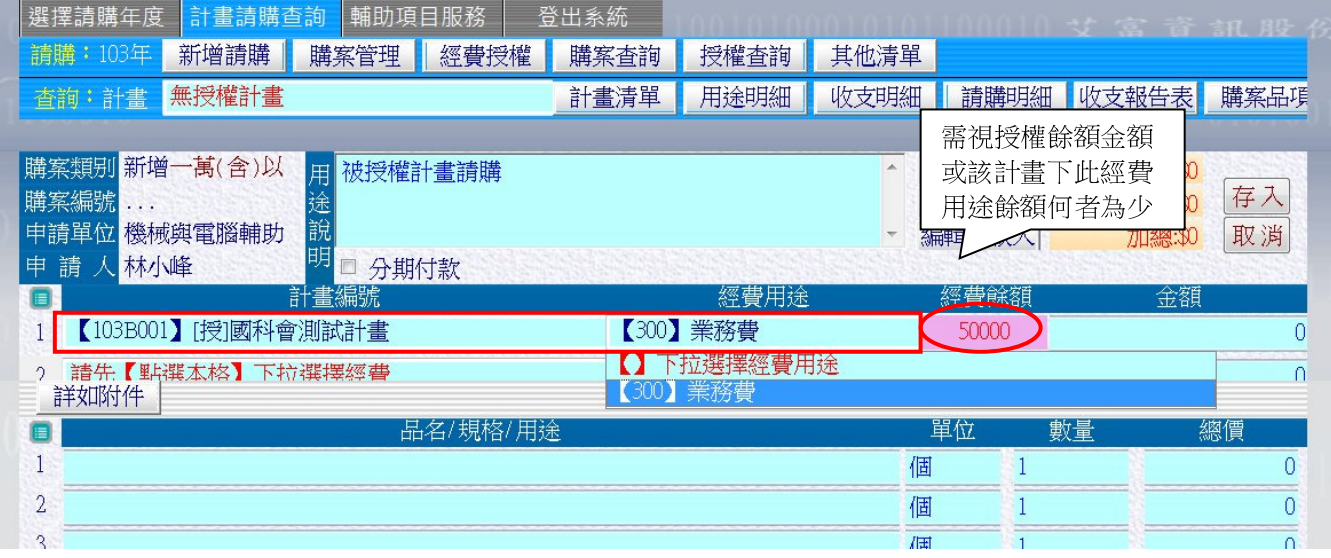

二、增/減授權

隨著被授權人動支該被授權計畫經費,被授權的額度也逐漸減少,當額度不足,計畫主持人或經 費控管人需再調整授權金額。點選『經費授權』,下拉選擇要調整授權記錄的計畫代碼,在該計 畫下的經費授權記錄,點選要異動調整的授權記錄後,再點選『增/減授權』功能按鈕。

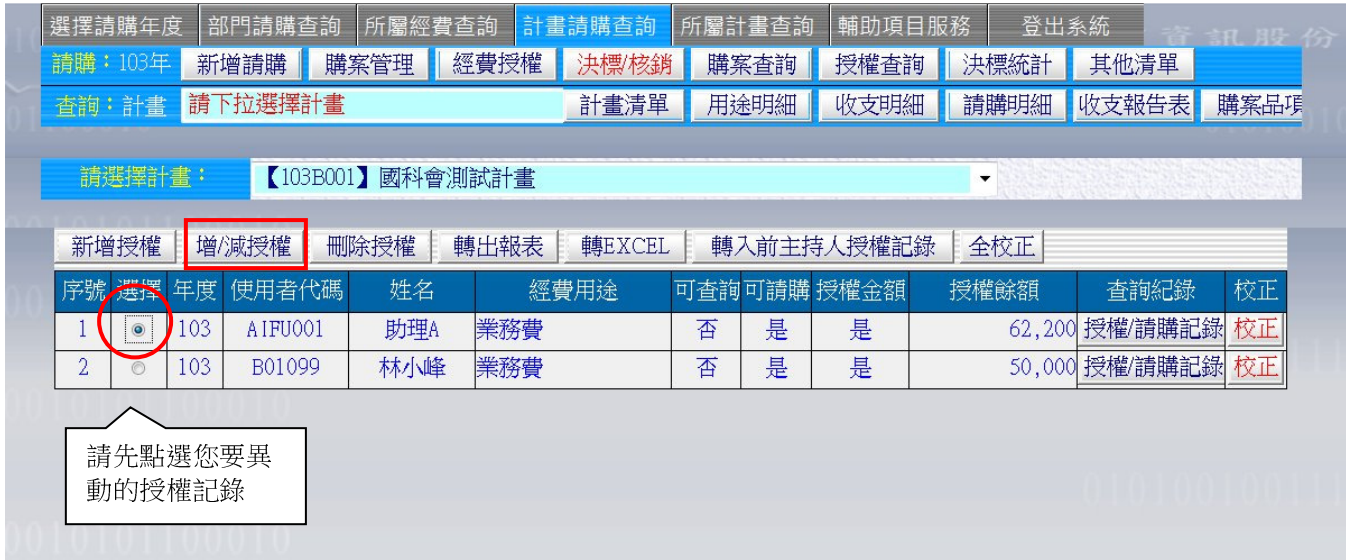

## 計畫主持人或經費控管人可針對先前已授權的記錄金額做增加或減少額度的調整。

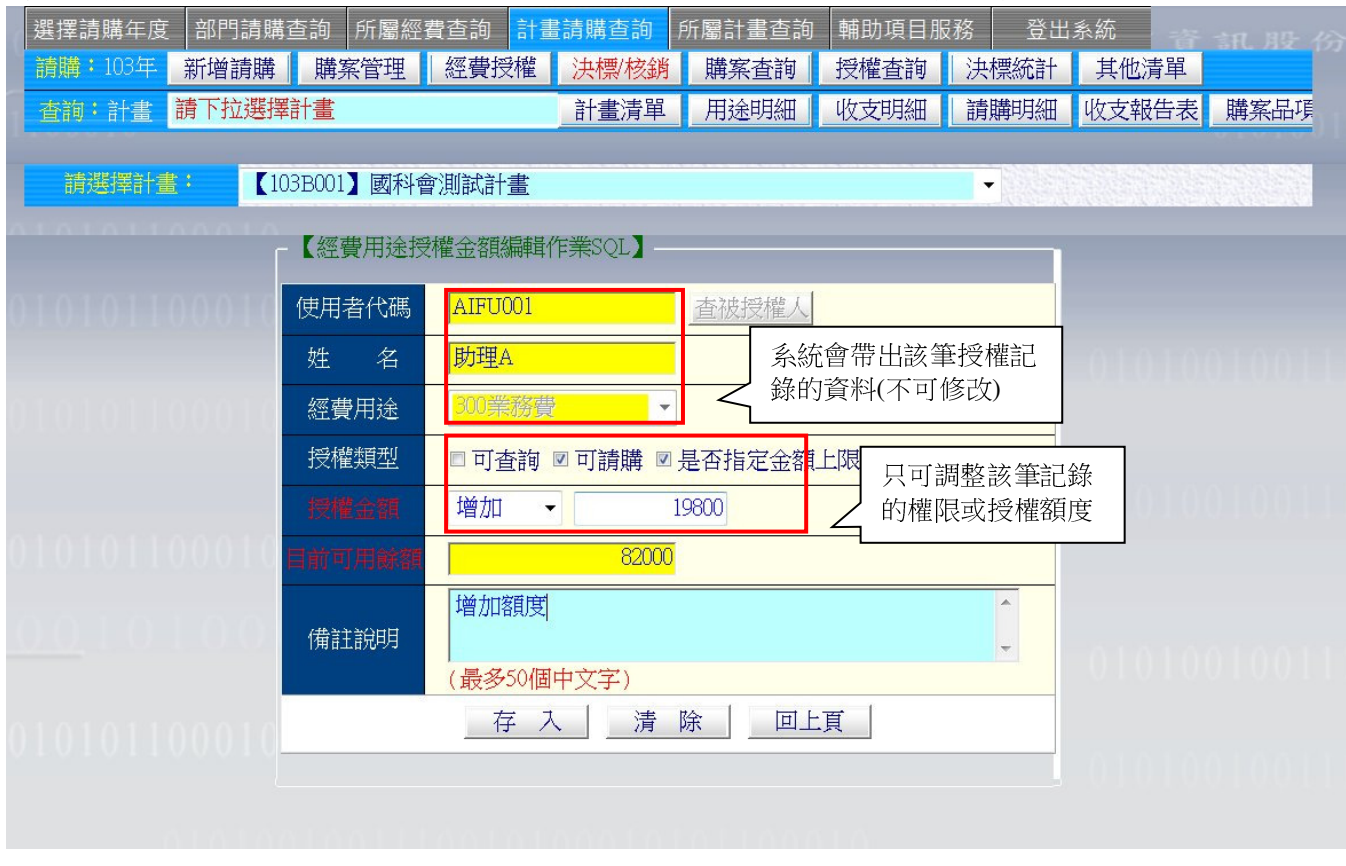

存入後,系統會自動餘額加(或減)新的授權額度後,成為新的授權餘額。

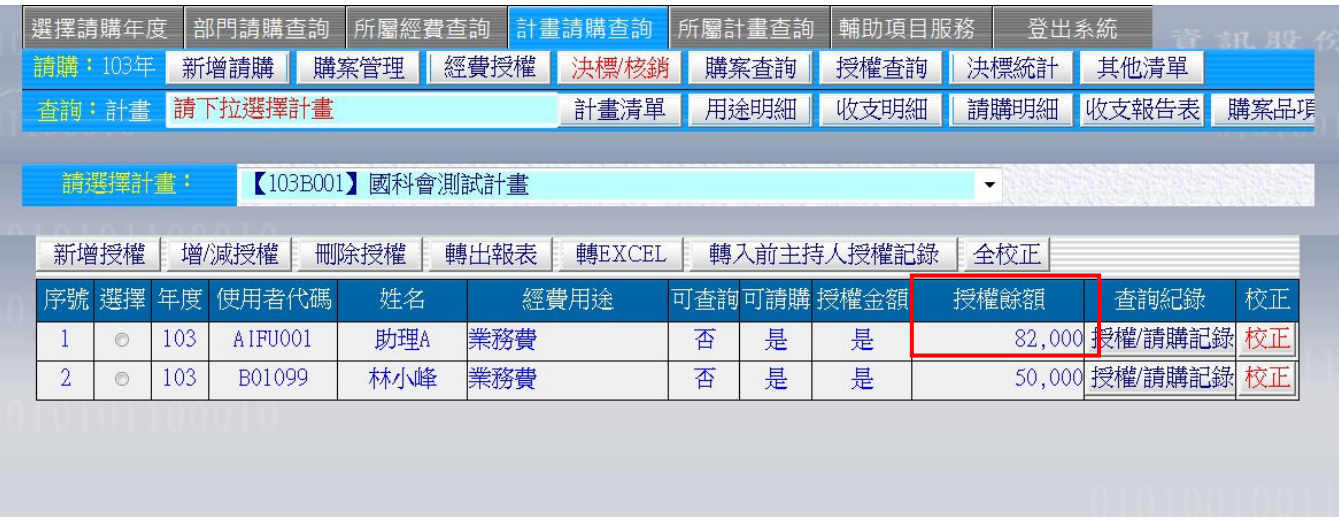

## 計畫主持人或經費控管人可點選『授權/請購記錄』查看該被授權人的授權歷程及請購明細。

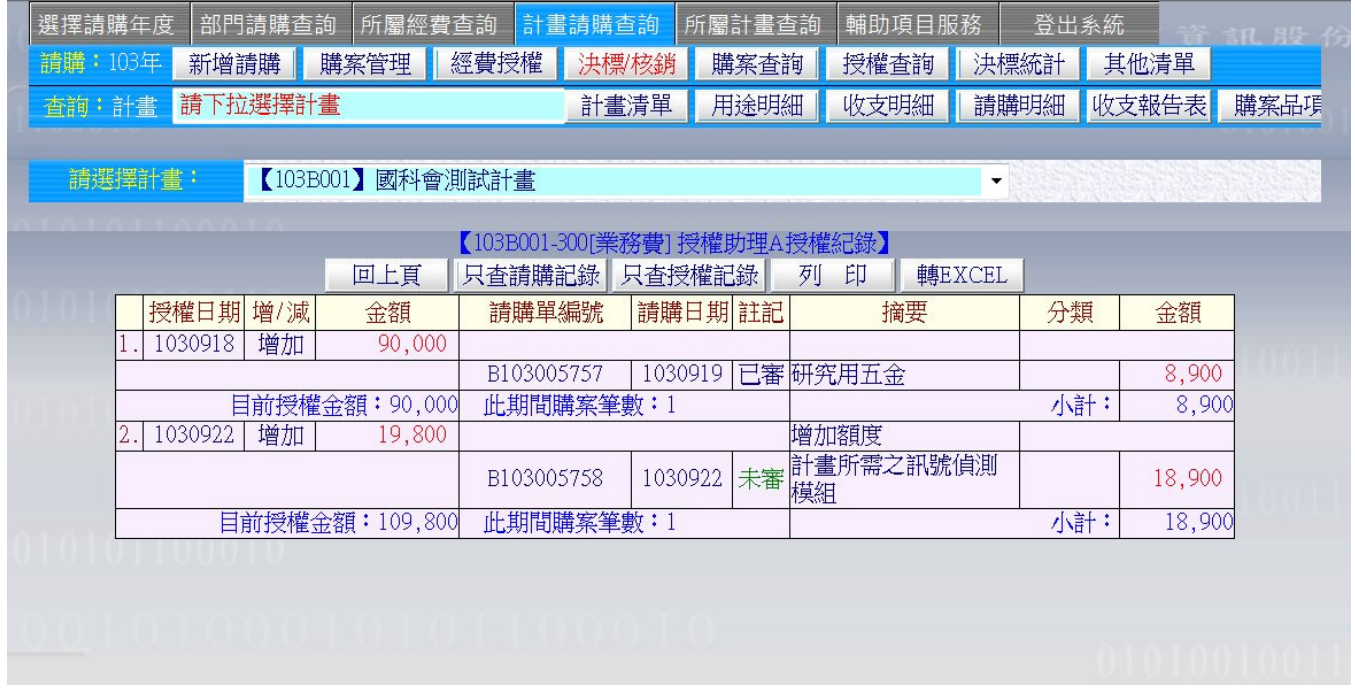

三、刪除授權

取消某一計畫先前授權的記錄,若該被授權人尚無請購,選擇要刪除的授權記錄,點選【刪除授 權】即可

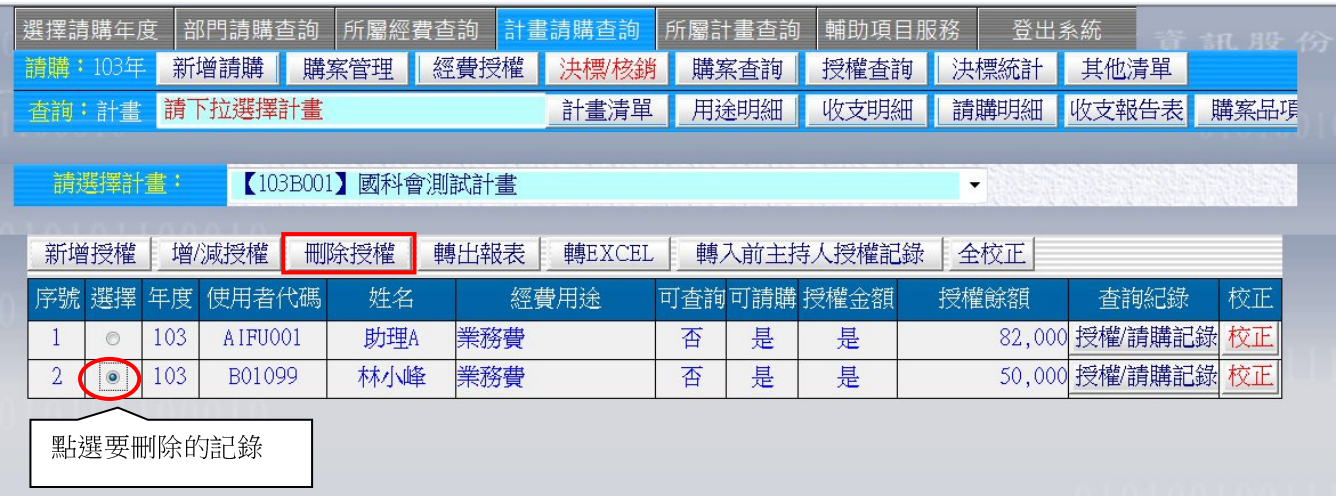

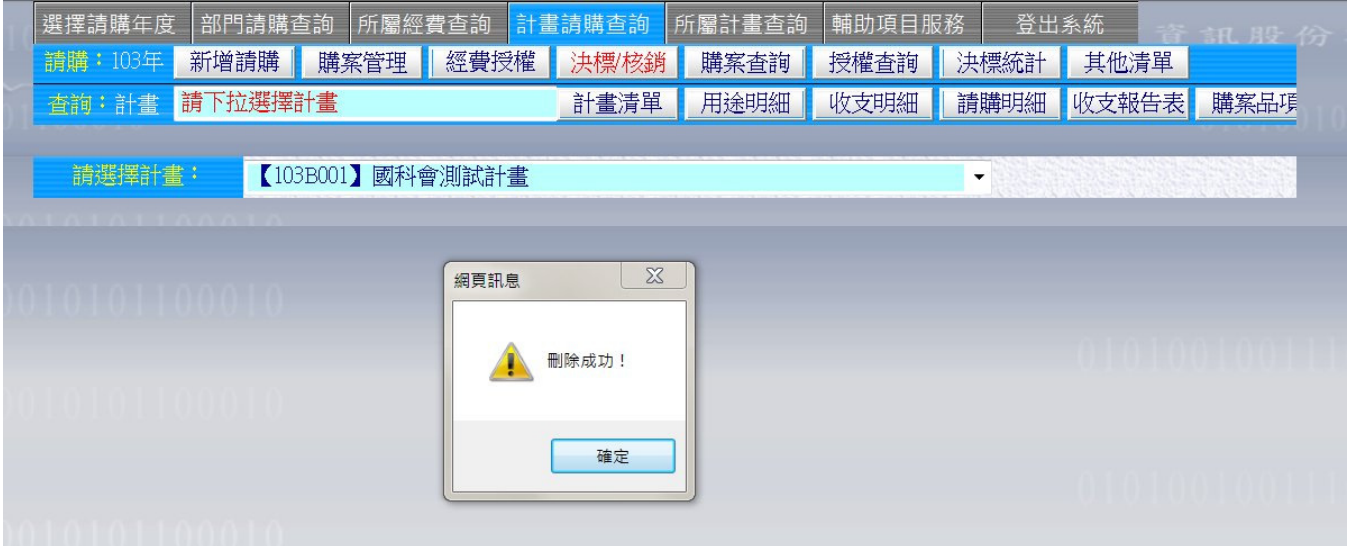

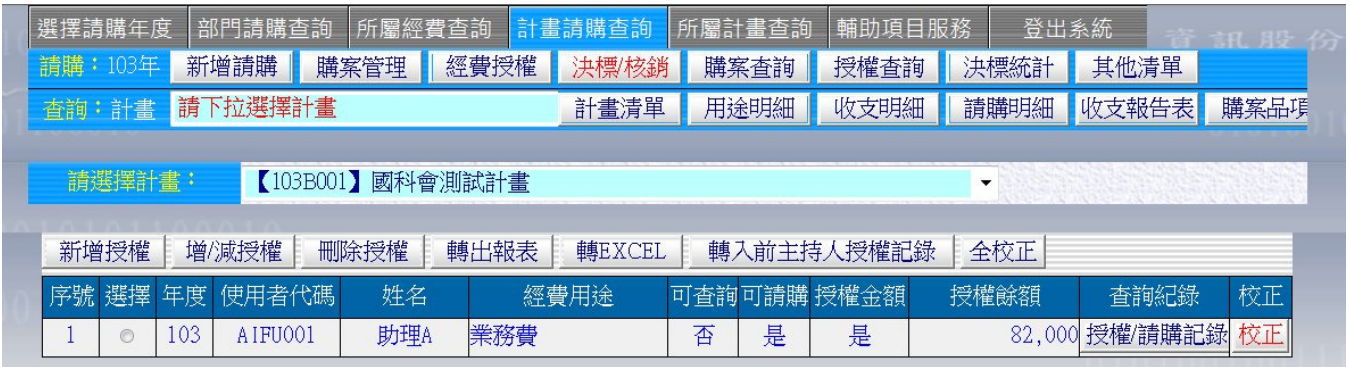

但該被授權人已有請購時,系統不允許刪除授權記錄,請利用『增/減授權』減少授權額度,將 目前剩餘額度收回即可。

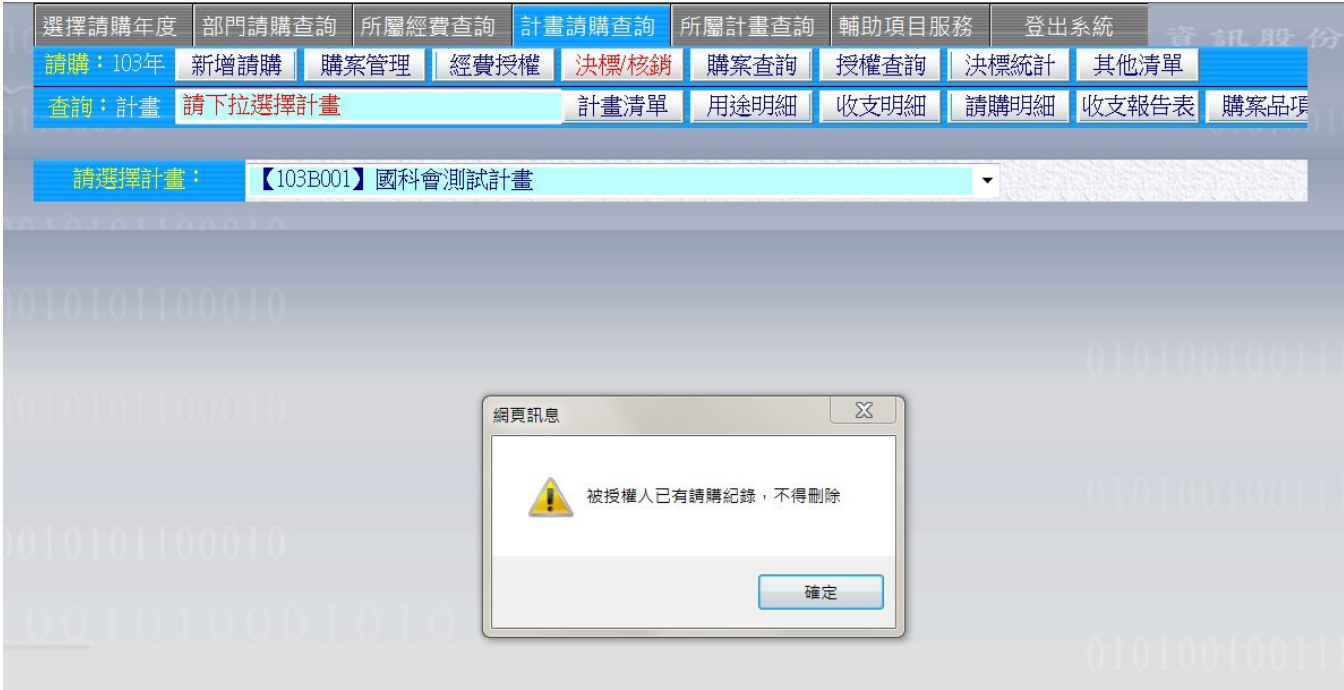

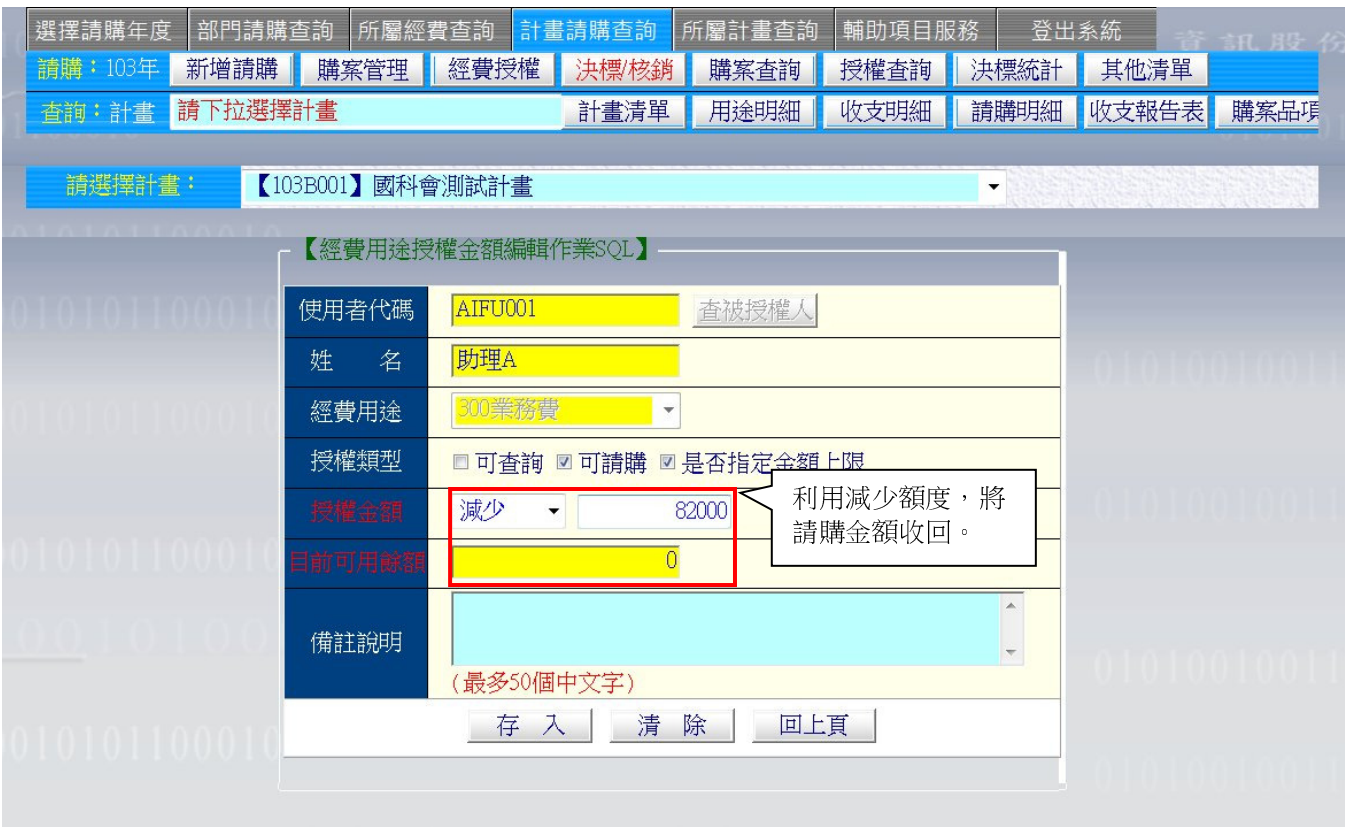

四、轉出報表、轉出 EXCEL

可於網頁線上直接列印該計畫下授權資料,或轉出至 EXCEL 另行統計所用。

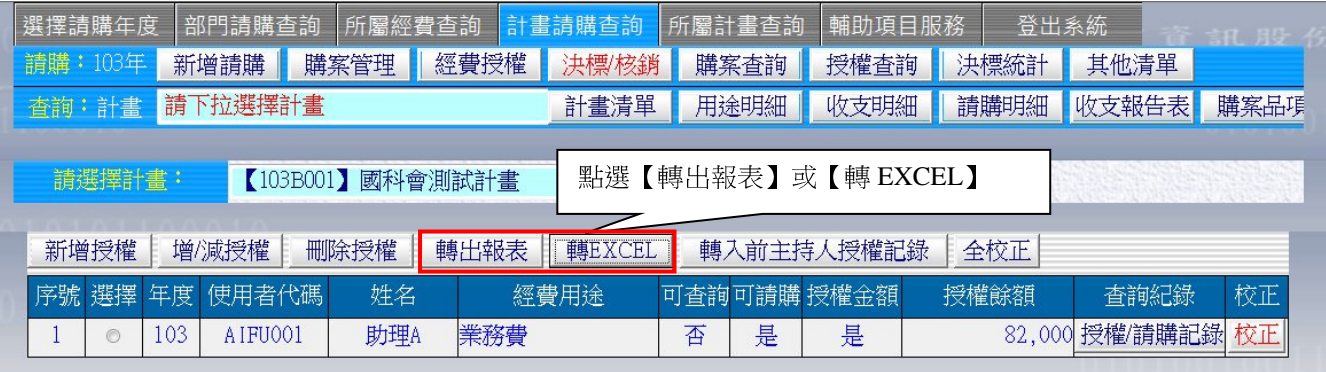

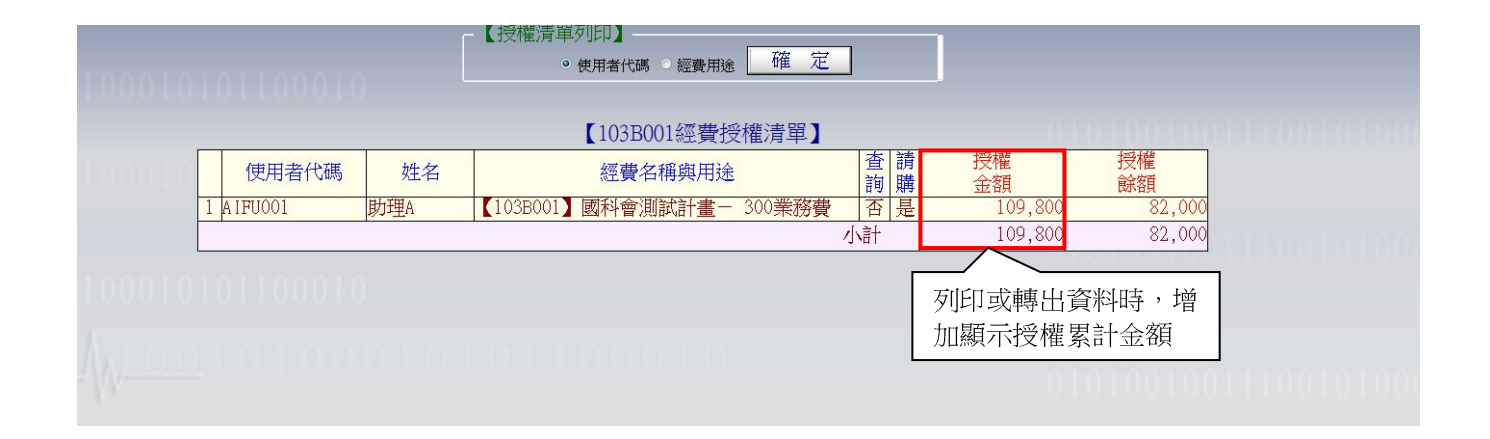

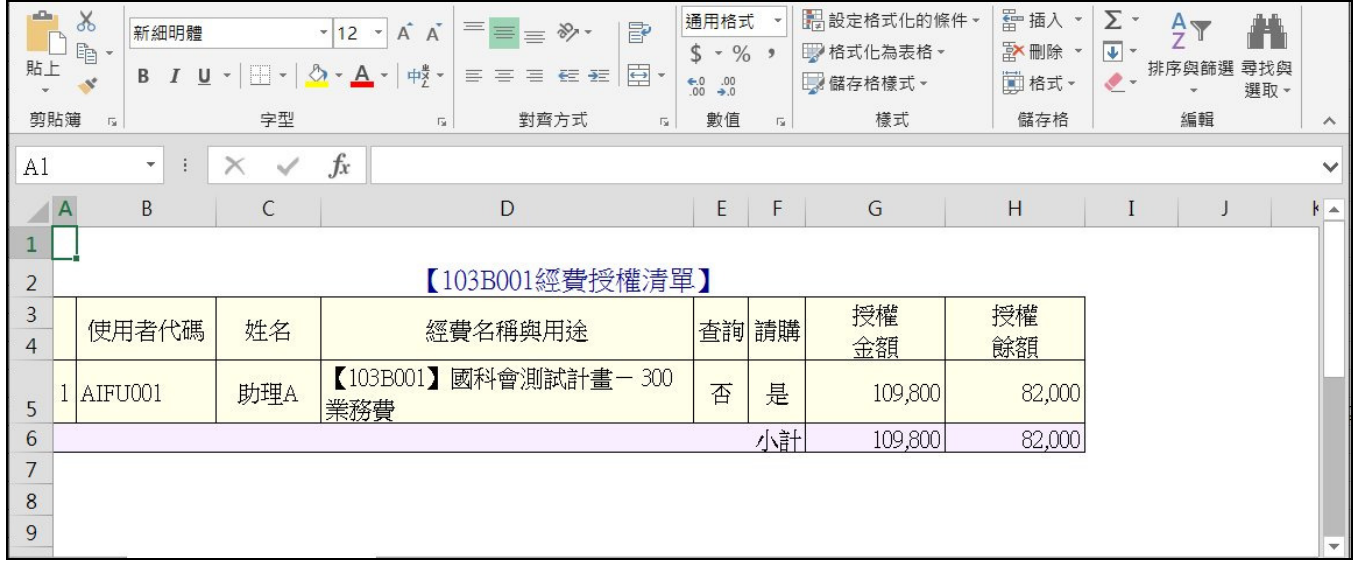

五、轉入上年度授權記錄

部門經費的授權操作同計畫經費,只是在部門經費授權多了一項『轉上年度授權記錄』的功能

|  | 選擇請購年度 |                                                                      |     | 部門請購查詢  |  | 所屬經費查詢 |                | 計畫請購查詢       |              | 所屬計畫查詢    |              |             | 輔助項目服務            |      | 登出系統            |  | 音讯股份 |
|--|--------|----------------------------------------------------------------------|-----|---------|--|--------|----------------|--------------|--------------|-----------|--------------|-------------|-------------------|------|-----------------|--|------|
|  |        | <b>請購: 103年</b>                                                      |     | 新增請購    |  | 購案管理   |                | 經費授權<br>會簽作業 |              |           | 決標/核銷        |             | 經費分類              | 購案查詢 | 授權查詢            |  |      |
|  |        |                                                                      |     | 決標統計    |  | 其他清單   |                |              |              |           |              |             |                   |      |                 |  |      |
|  |        | 查詢:預算                                                                | 103 | 請下拉選擇預算 |  |        |                | 計畫清單         |              |           | 用途明細<br>收支明細 |             | 請購明細              |      | 流用明細            |  | 購案品項 |
|  |        | 請選擇計畫:<br>測試用部門預算經費<br>$\vert$ (103TA81)<br>$\overline{\phantom{a}}$ |     |         |  |        |                |              |              |           |              |             |                   |      |                 |  |      |
|  |        |                                                                      |     |         |  |        |                |              |              |           |              |             |                   |      |                 |  |      |
|  |        | 新增授權                                                                 |     | 增/減授權   |  | 刪除授權   | 轉出報表<br>轉EXCEL |              |              | 轉入上年度授權記錄 |              |             | 全校正<br>轉入前主持人授權記錄 |      |                 |  |      |
|  |        | 序號 選擇                                                                | 年度  | 使用者代碼   |  | 姓名     |                |              | 經費用途         |           |              | 可查詢可請購 授權金額 |                   | 授權餘額 | 查詢紀錄            |  | 校正   |
|  |        | $\circ$                                                              | 103 | AIFU001 |  | 助理A    | (内)            |              | [5300]管總-經常費 | 否         | 是            | 是           |                   |      | 100,000 授權/請購記錄 |  | 校正   |
|  |        |                                                                      |     |         |  |        |                |              |              |           |              |             |                   |      |                 |  |      |
|  |        |                                                                      |     |         |  |        |                |              |              |           |              |             |                   |      |                 |  |      |

下拉選擇對應上年的部門經費編號,系統列出上年經費的授權記錄,勾選要轉入的記錄後,點選 『存檔』。

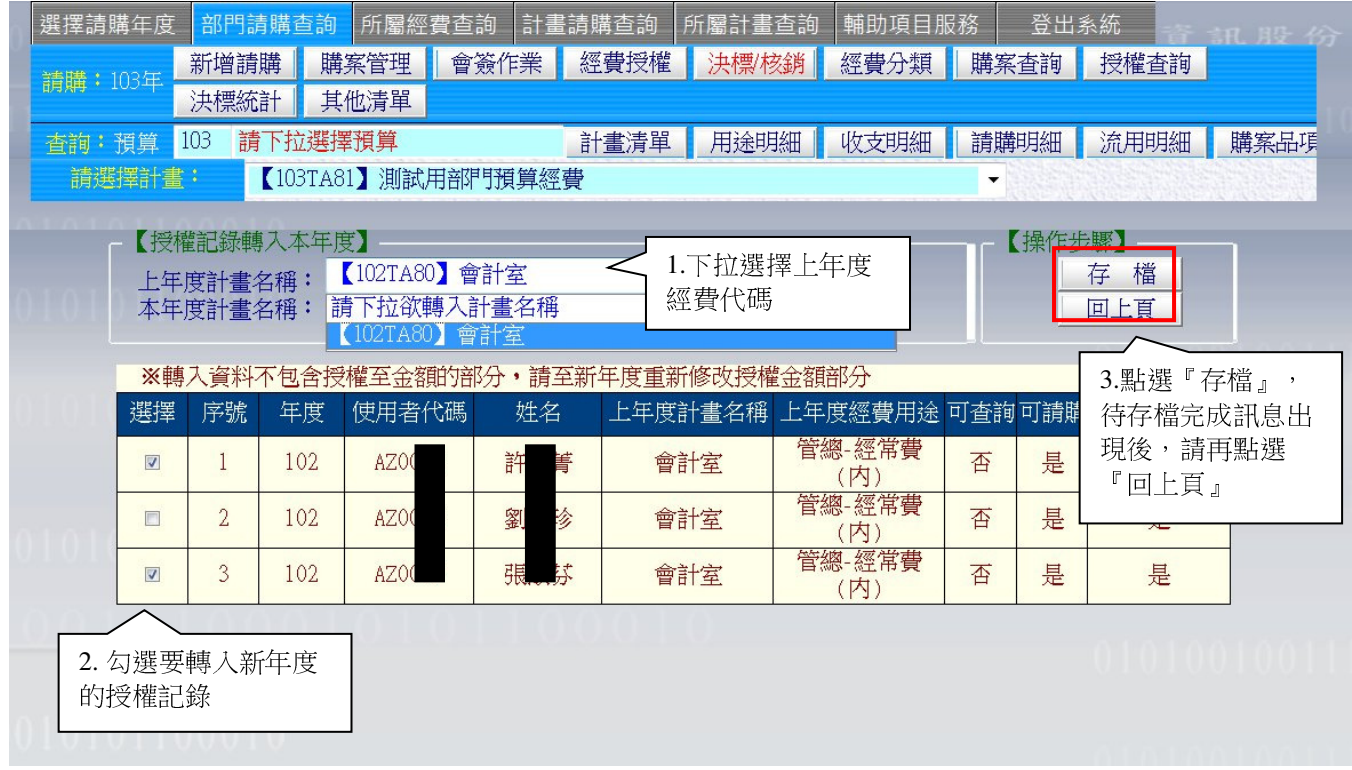

存入完成後,點選『回上頁』,系統顯示剛剛勾選要轉進來的記錄,先前授權如有設定金額限制 者,新轉入時授權金額是 0,請利用『增/減授權』方式增加授權額度。

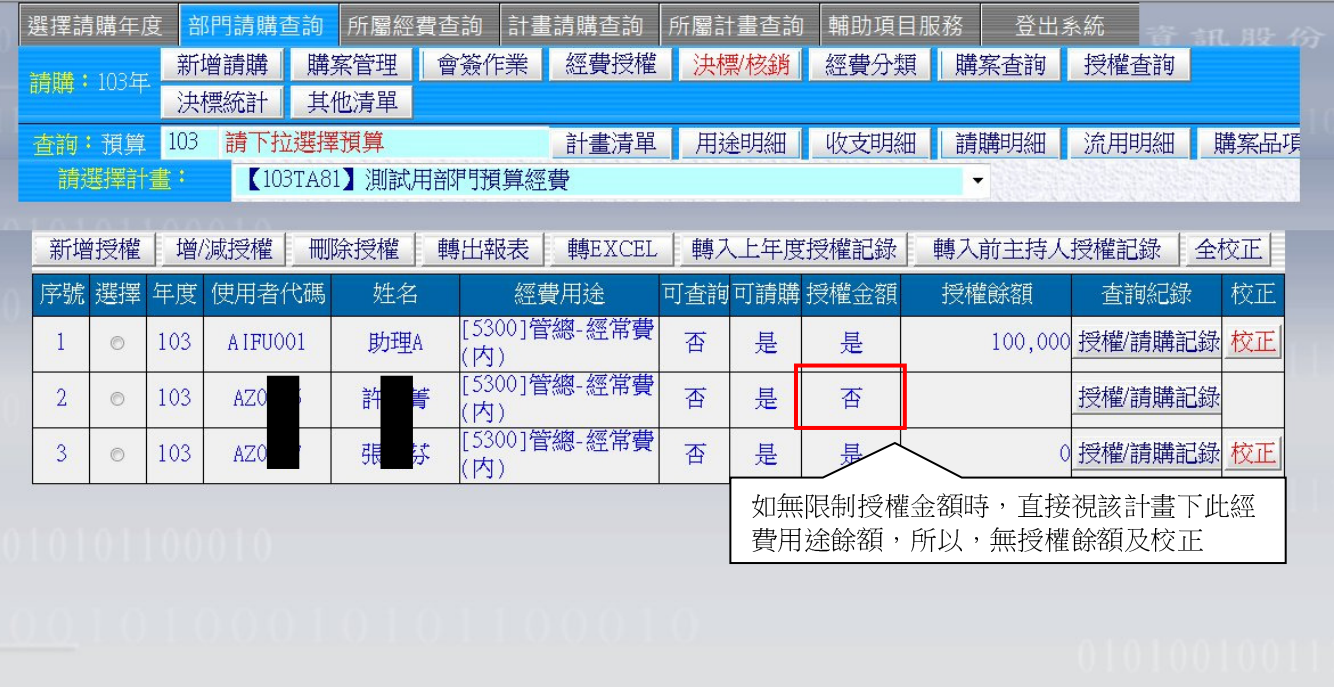

六、轉入前主持人授權記錄

每筆授權記錄皆有記載授權人(即計畫主持人)代碼為何,當更換計畫主持人時,新的計畫主持人 如欲查詢或調整前主持人授權記錄,請點選『轉入前主持人授權記錄』

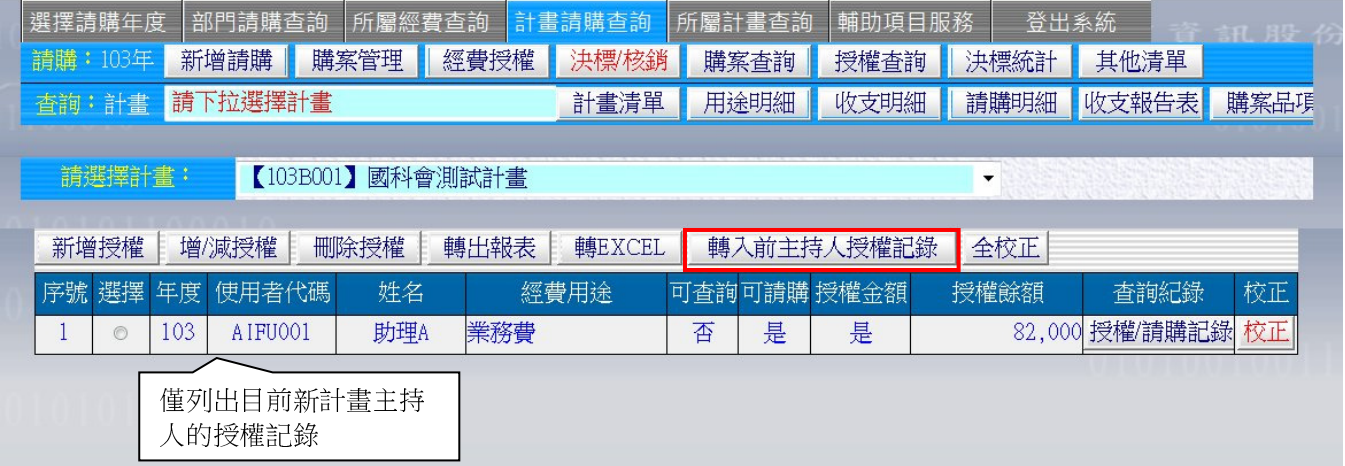

畫面顯示前主持人所有授權記錄,請點選『轉檔』,確認轉檔成功後,即可在授權記錄下看到先 前的授權記錄,進而得以調整授權金額或權限。

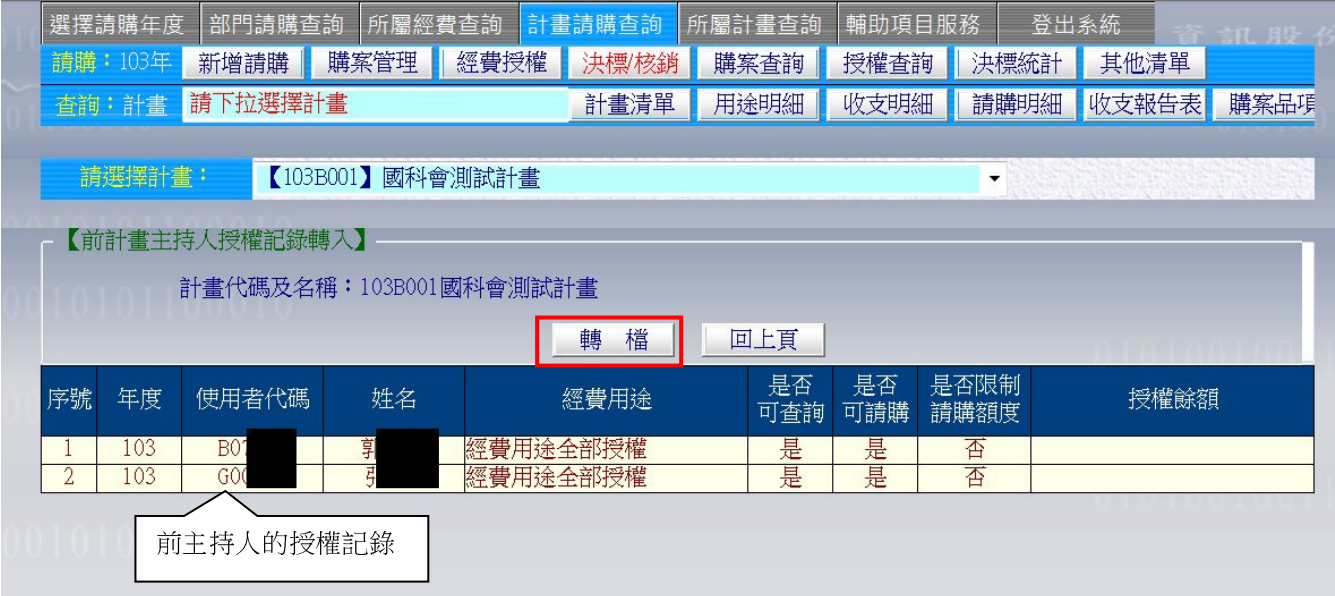

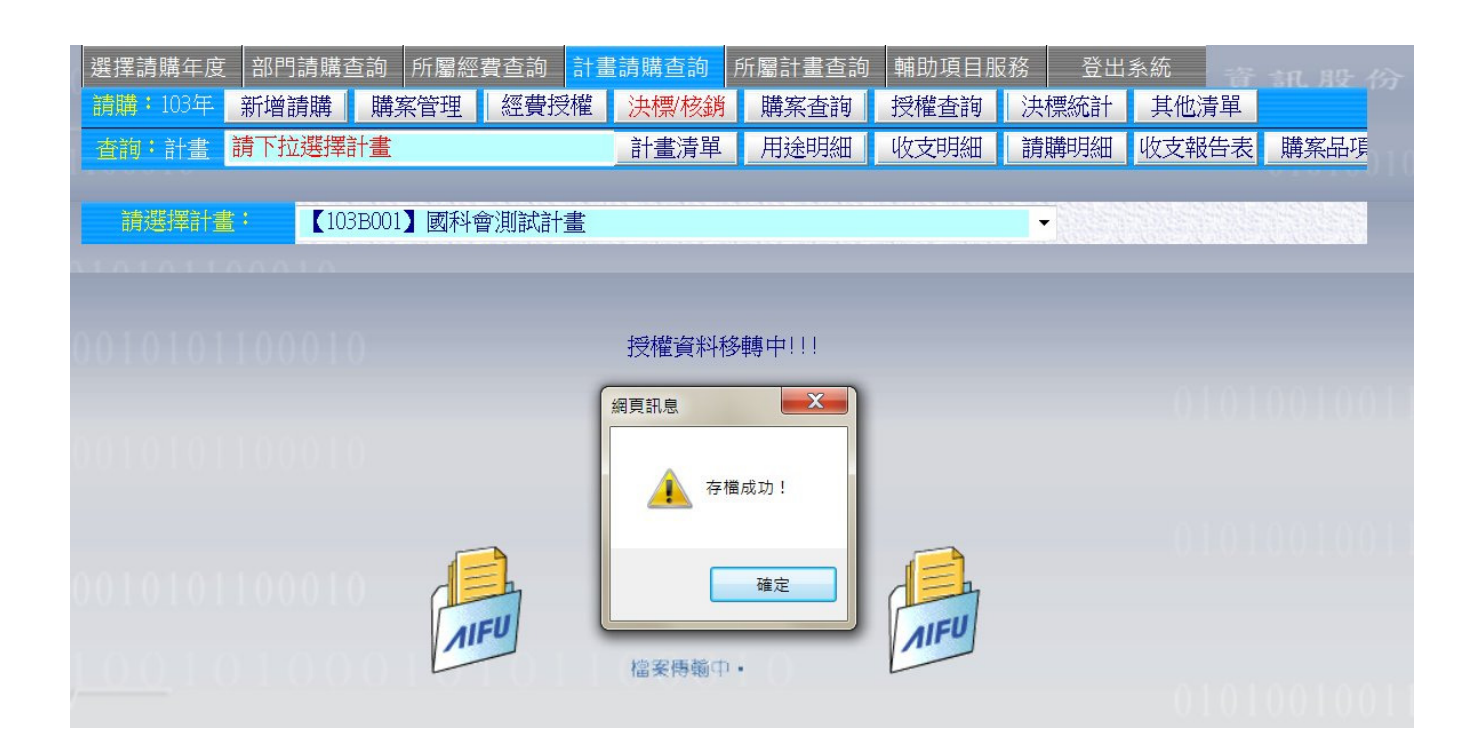

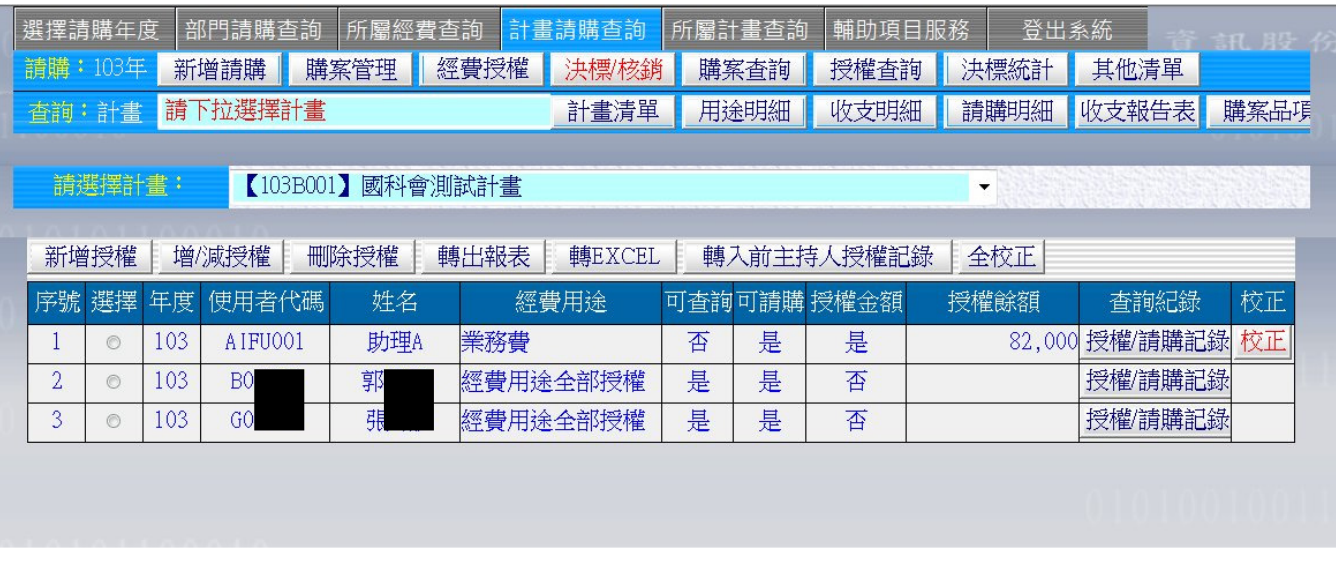

七、授權餘額校正

授權額度疑似有誤,可點選『校正』。如筆數太多,可利用『全校正』功能,系統自動重新計算 該計畫底下所有授權記錄的授權餘額數。

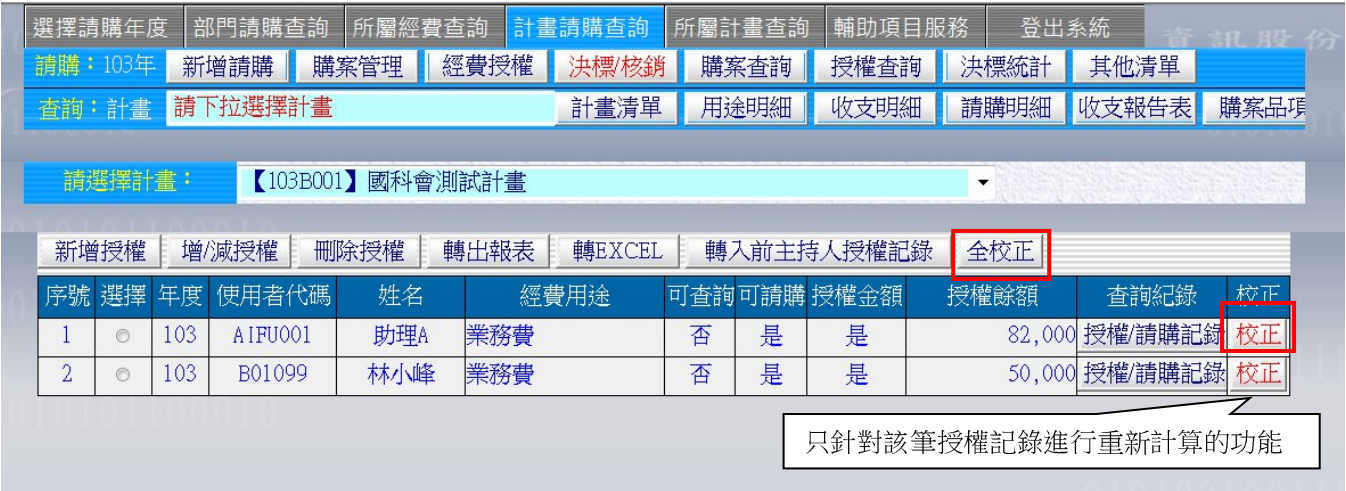